# **EmployFlorida.com Individual Sign-Up Guide**

This guide is created with the goal to show the Job seeker the different screens and information requested from Employflorida to complete the enrollment process. The information provided will be used for job search assistance and will not be shared for different purposes than this.

This guide illustrates the different screens that the customer will find during the Sign-Up process displayed on its order.

- 1. On your navigation bar typ[e www.Employflorida.com](http://www.employflorida.com/)
- 2. Under the Username / Password boxes click on the "Not Registered? Lear How and Why" option.

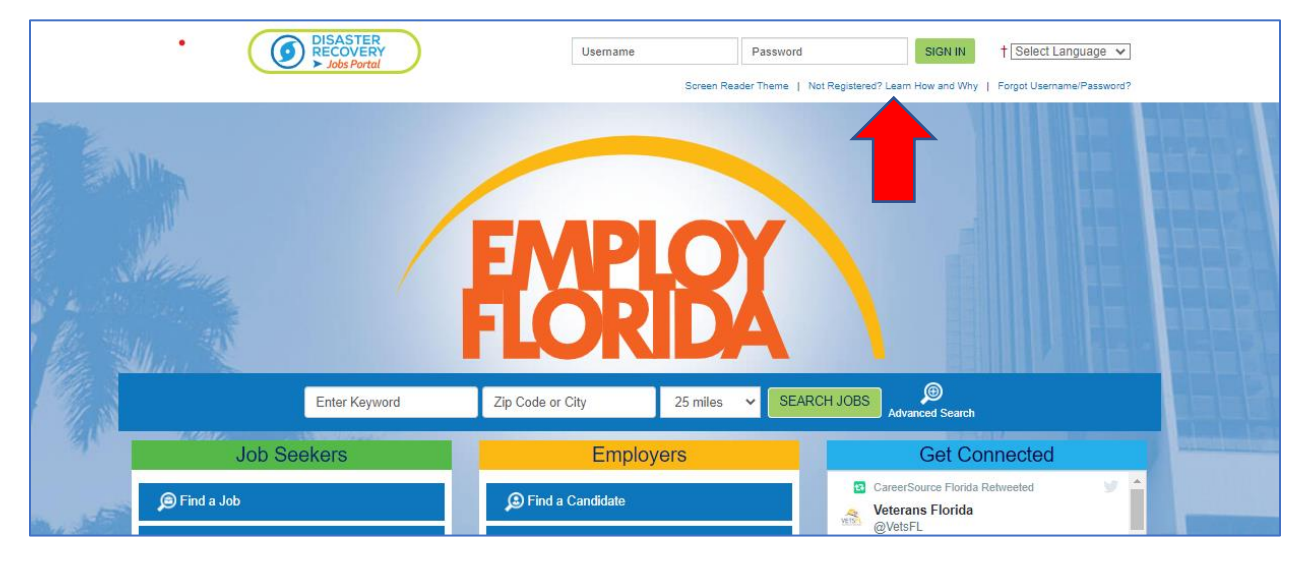

3. Click on the "Individual" option located at Option 3 – Create a User Account section.

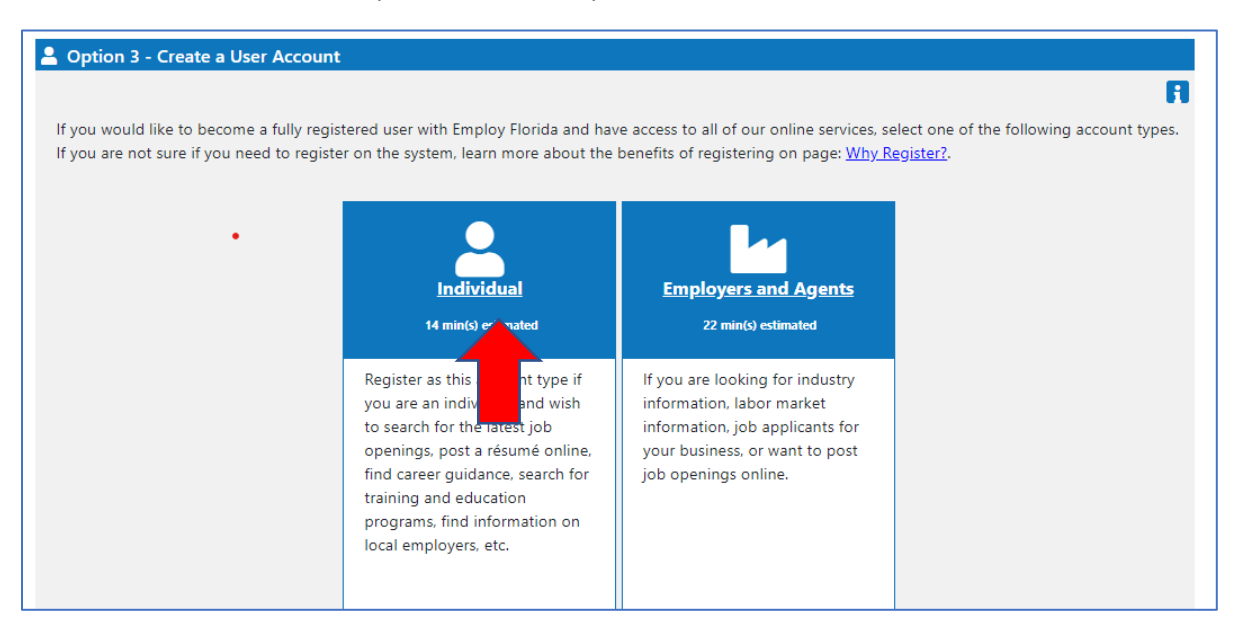

4. Click on "I have read the agreement above and understand it fully" statement and Click on the "I agree" button.

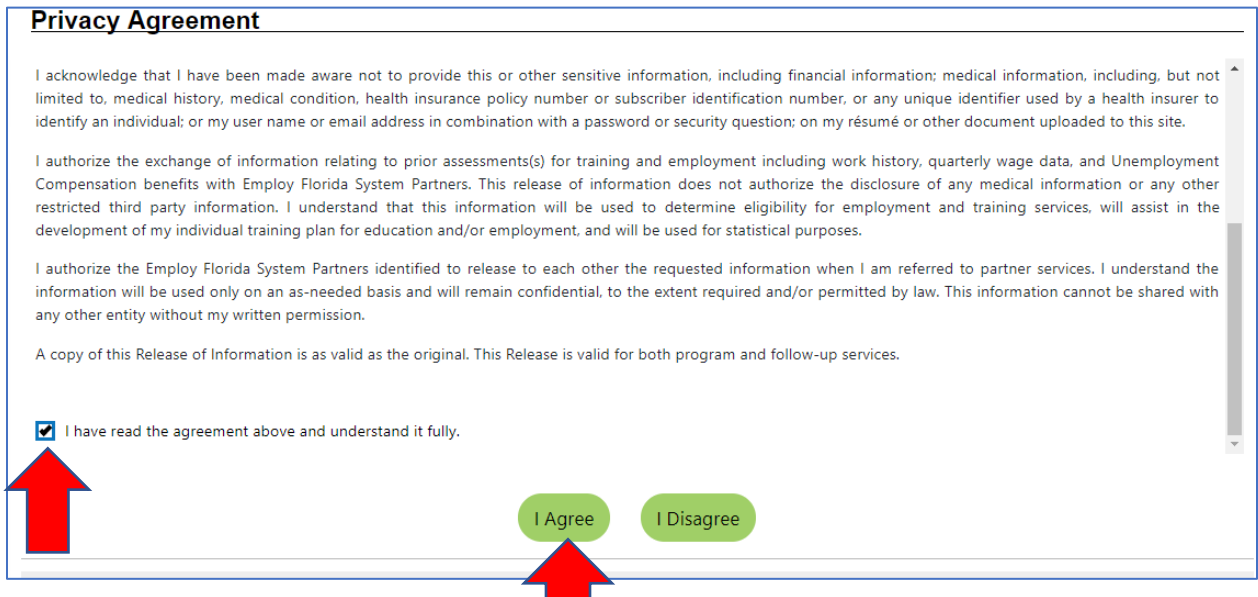

- 5. On the Login Information:
	- 5.1 Type your selected User Name. The user name should be between 3 to 20 characters. You are able to use letters or numbers. Allowable characters are  $+ \omega$ .
	- 5.2 Enter a Password. Password length must be 8 to 20 characters:it must include at least one uppercase letter, one lowercase letter, one number and one special character (# @ \$ % ^ . ! \* +).
	- 5.3 Re-enter your selected Password.
	- 5.4 Select your Security Question
	- 5.5 Type your Security Question Response. Keep record of this information for future use.

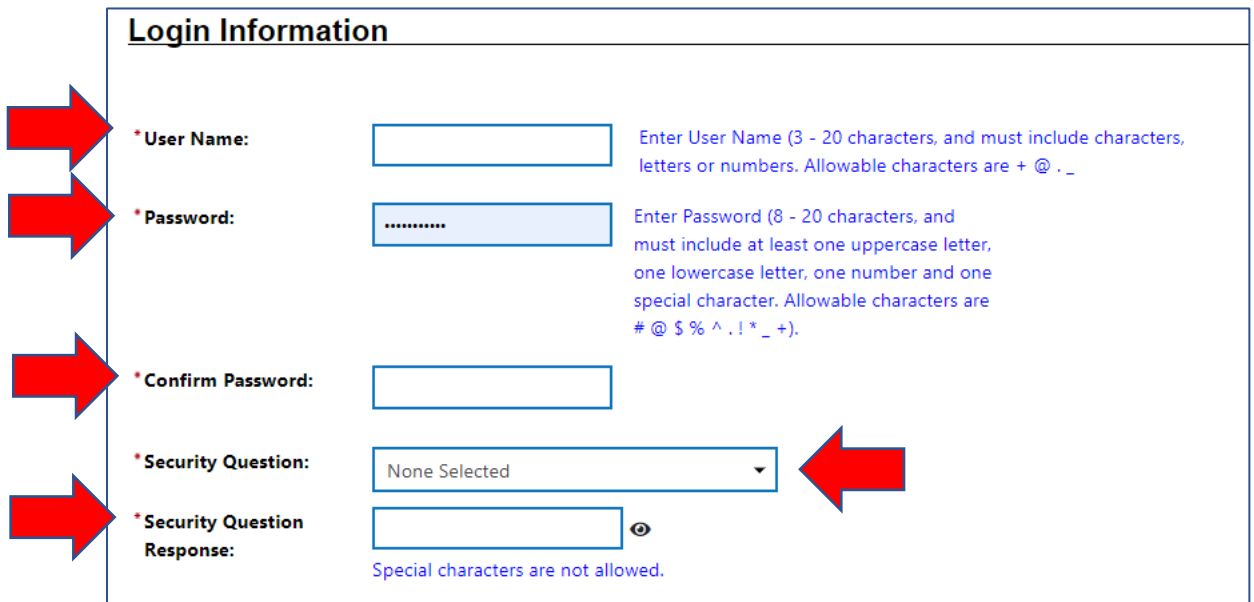

- 6. On the Social Security Number section:
	- 6.1. Enter your Social Security Number without dashes or spaces
	- 6.2. Re-enter your Social Security Number

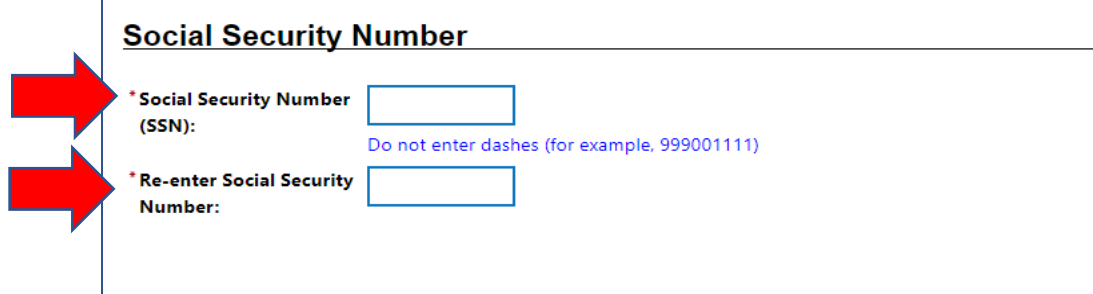

- 7. On the Primary Location Information:
	- 7.1. Select on Country pop up menu "United States" option (Default selection).
	- 7.2. Enter your 5 digits Zip Code
	- 7.3. Select the option for "Are you are authorized to work in the United States" question.

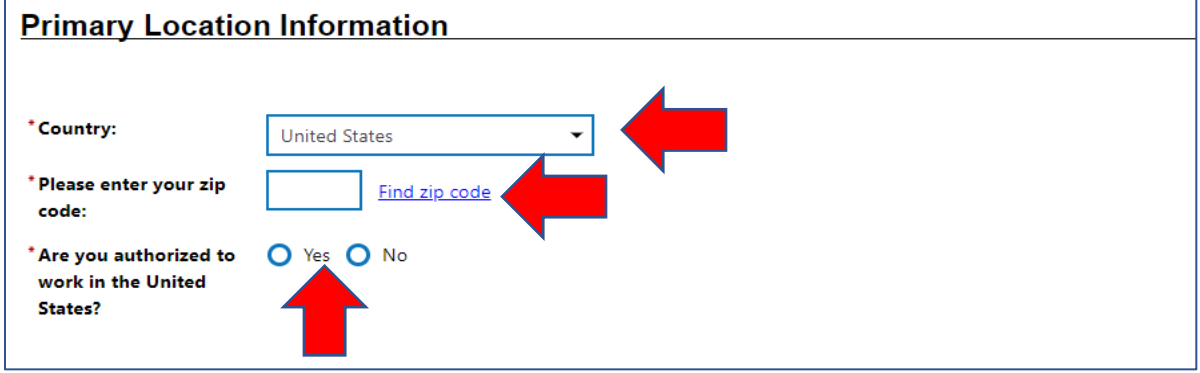

- 8. On the E-mail Address selection:
	- 8.1. Type your Primary E-mail address
	- 8.2. Confirm your Primary E-mail address
	- 8.3. If you have a Secondary E-mail type it an confirm it

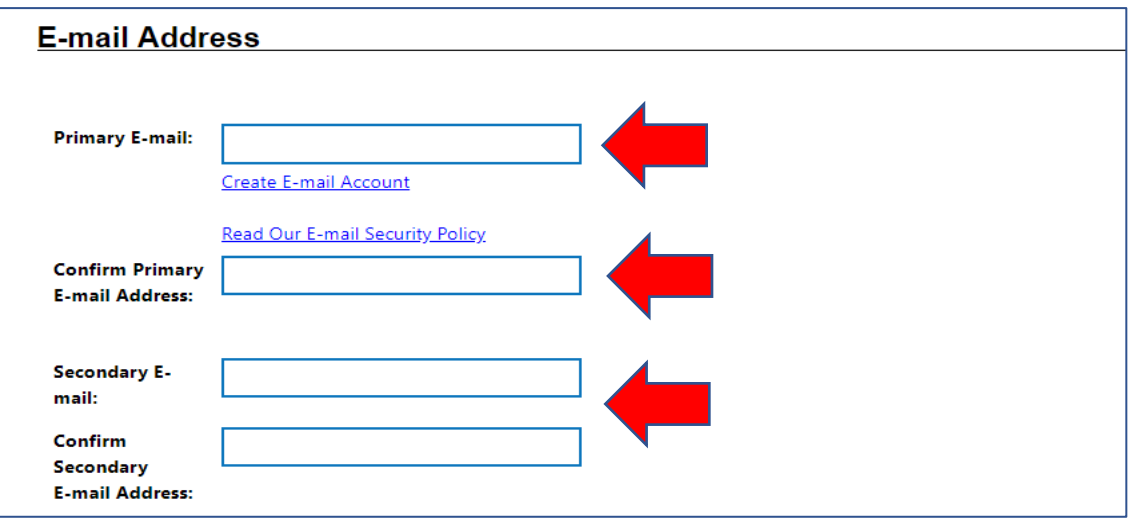

- 9. On the Demographic Information section:
	- 9.1. Enter your Date of Birth. (Month/Day/Year). Use MM/DD/YYYY format
	- 9.2. Age information will be calculated automatically
	- 9.3. Select Gender Option. (Female, Male or I do not wish to answer option available)
	- 9.4. Select the Option for Selective Service (if questions click on the Selective Services web link)
	- 9.5. Select the option for "Have you been arrested/convicted of a crime option" This answer will allow you to participate on support services and programs)
	- 9.6. Type the Code displayed on screen and then click on Next button

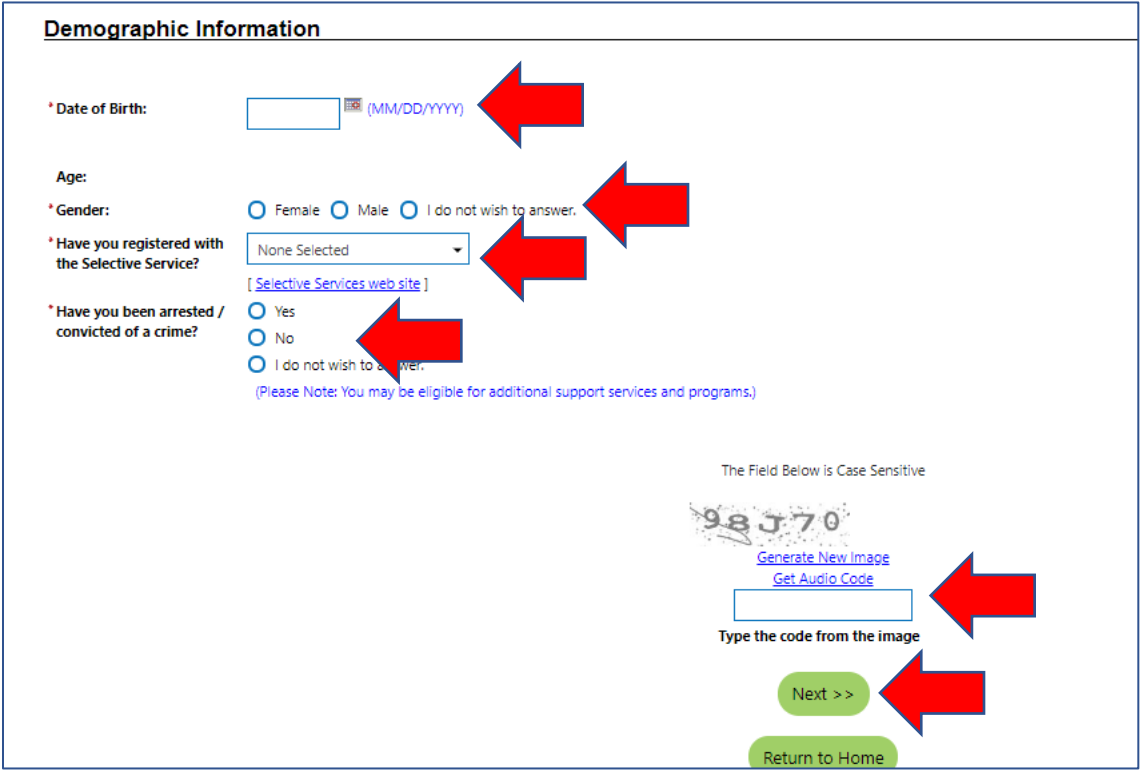

#### 10. On the Name section

- 10.1.Enter your First Name
- 10.2.Enter your Middle Initial
- 10.3.Enter your Last Name
- 10.4.Click on Next button to continue

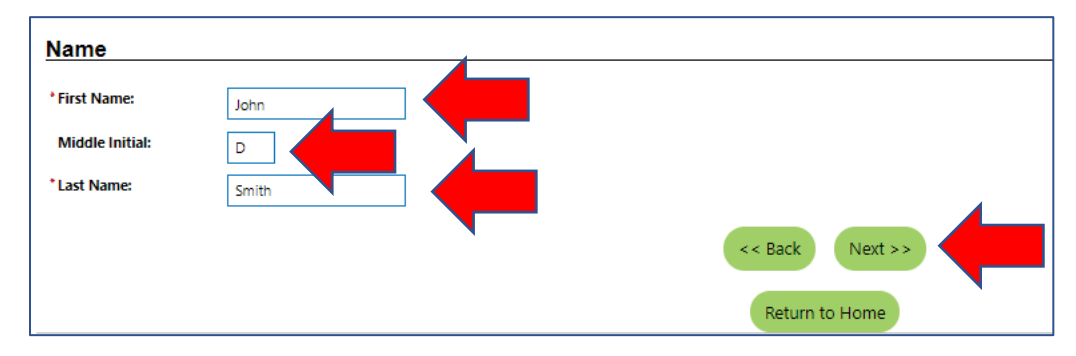

# 11. On Residential Address section

- 11.1.Enter Address (number, street, apartment number, if need additional space, please, use address line 2)
- 11.2.Enter Zip Code (automatically entered)
- 11.3.Enter City (automatically entered)
- 11.4.Enter State (automatically entered)
- 11.5.Enter Country (automatically entered)

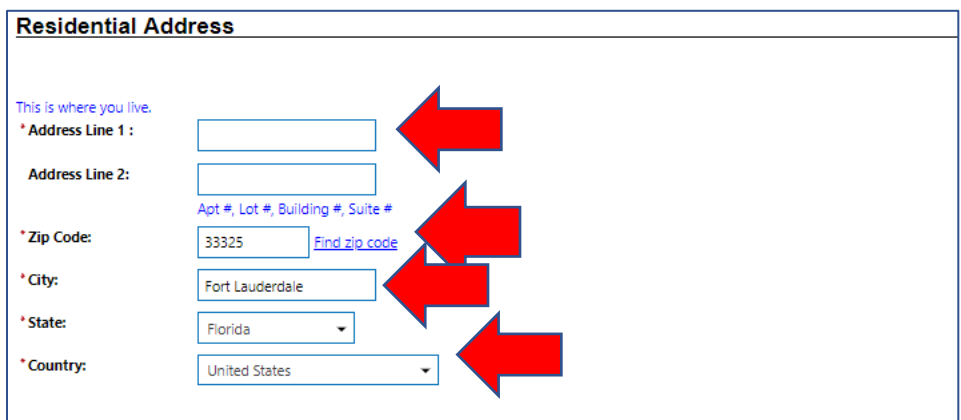

# 12. On Mailing Address

12.1.Click on Use residential address to use the address provided to receive any correspondence.

12.2.If you want to receive your correspondence on a different address type it on designated fields.

12.3.Click on next to continue

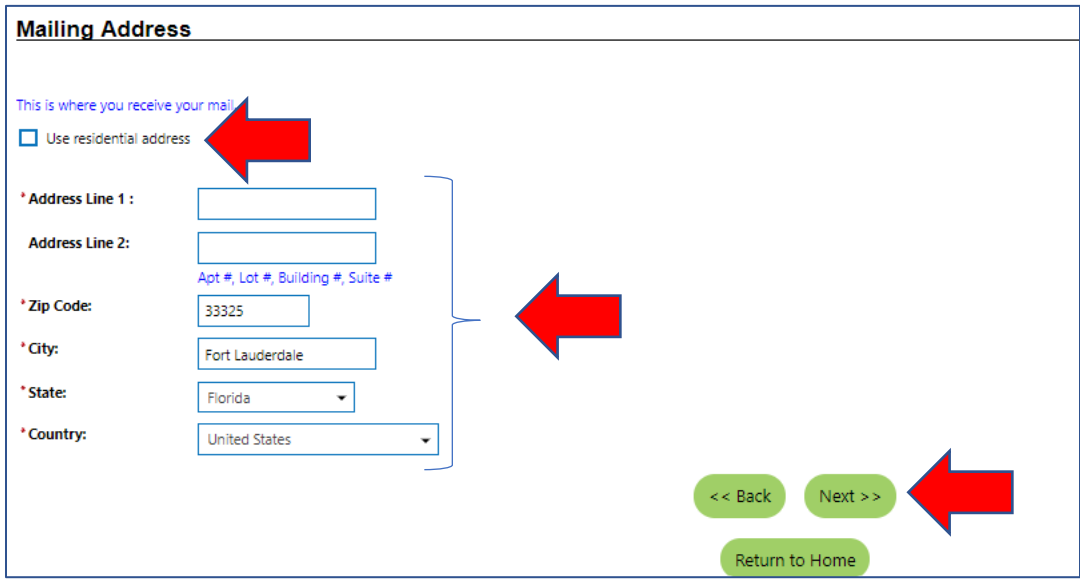

- 13. On Phone Number section
	- 13.1.Enter your Primary phone
	- 13.2.Selected your Primary Phone Type from pop-up menu
	- 13.3.Enter your Alternate Phone number if have it
- 13.4.Select your Alternate Phone Type from pop up menu
- 13.5.Enter the Text Message Cell Phone Number to receive text.
- 13.6.Enter your Fax number if applicable.
- 13.7.Click on Next Button

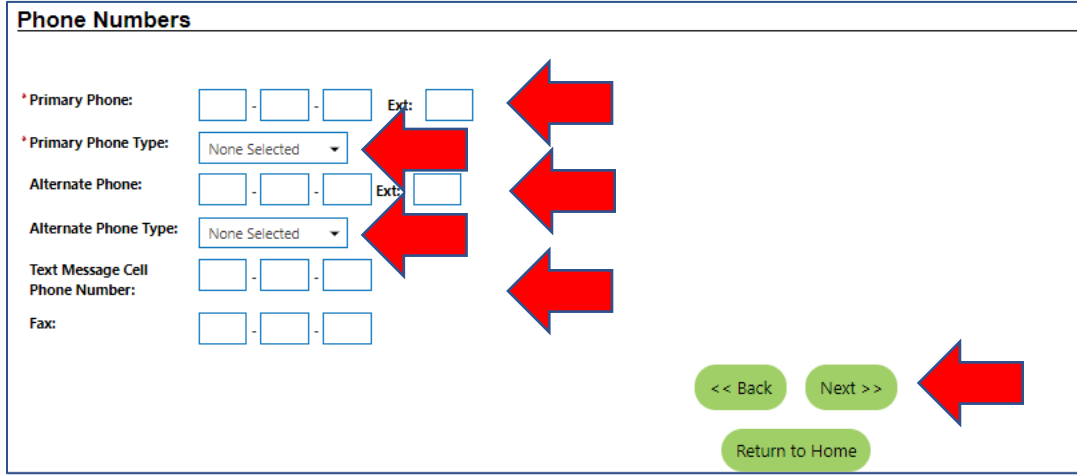

14. On Preferred Notification Method Section choose a Method in which you prefer to receive your notifications from pop-up menu.

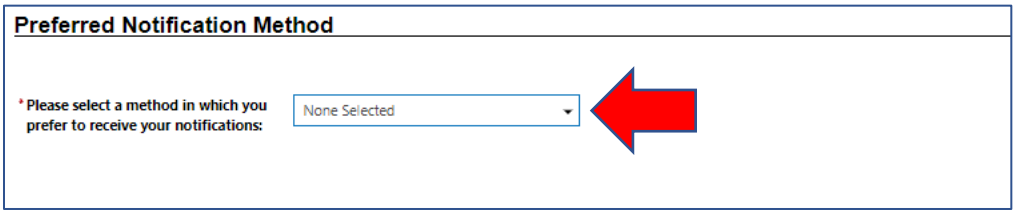

15. On the Site Access section:

- 15.1.Select "From where you are accessing this website" option from pop up menu
- 15.2.Select "How did you hear about this website" from pop-up menu.
- 15.3.Click on Next button to continue

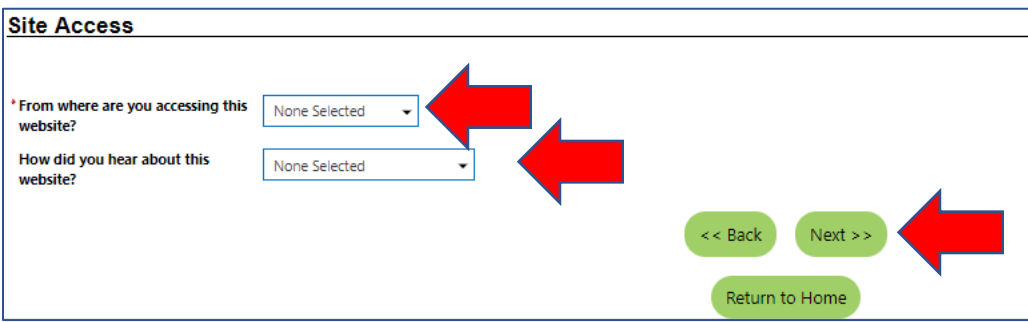

16. On the Citizenship section, select the option that applies for your citizenship status 16.1.If you are Citizen of US or US Territory select it and continue to next section

16.2.If you are US Permanent Resident or Alien/Refugee Lawfully Admitted to U.S., select it and type your Alien/USCIS number and USCIS expiration date on the designated spaces

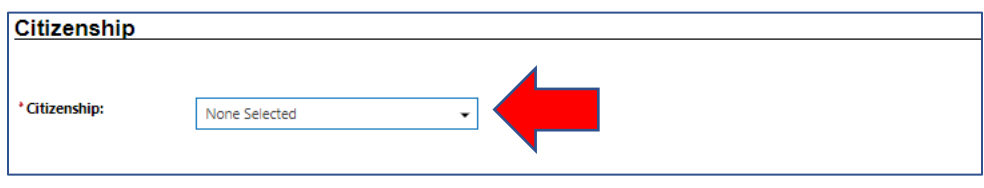

- 17. On the Disability section
	- 17.1.Select if you wish to disclose a disability option
	- 17.2.Click on Next button

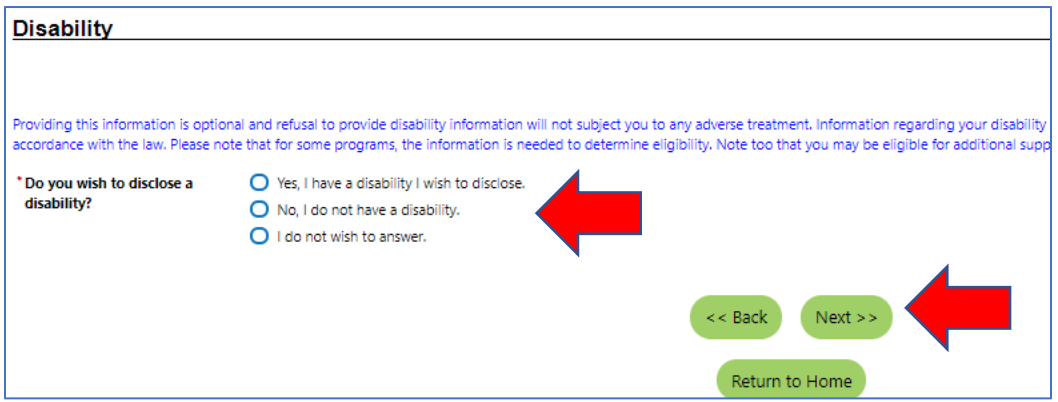

- 18. On Education Information
	- 18.1.Select your Highest Education Level Achieved from pop-up menu
	- 18.2.Select if you are attending school from pop up menu
	- 18.3.Click on Next to move to next section

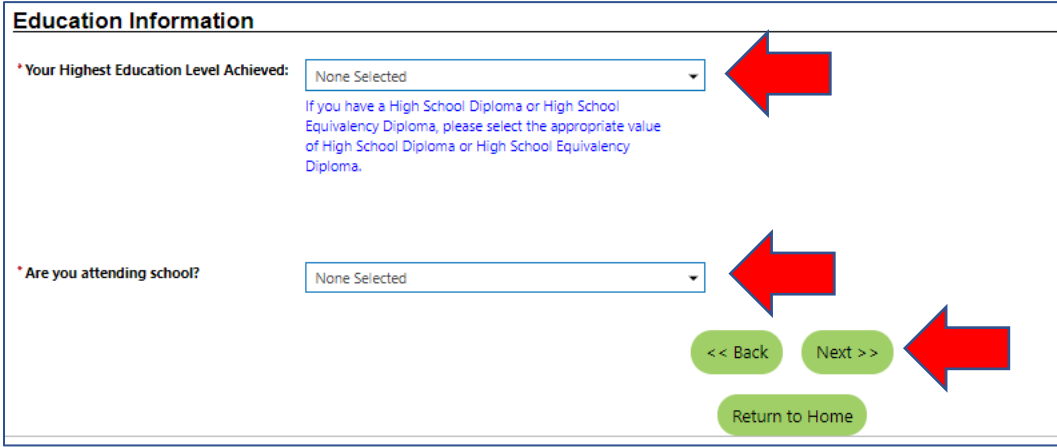

## 19. On Employment Information

- 19.1. Select your Current Employment Status from pop-up menu
- 19.2. Select your Type of Business worked in from pop up menu
- 19.3. Select your Unemployment Eligibility Status from pop up menu
- 19.4. If you are a Claimant provide information in regards your UI Referred by Status and if you are exempted from work search
- 19.5. Select your option if you are currently looking for work
- 19.6. Select if you have been affected by the COVID 19 Pandemic
- 19.7. Select if you have any related license or certification
- 19.8. Select if you are recently relocated due to a recent major disaster from the pop-up menu
- 19.9. Select the option if within the last 12 months have you received a notice of termination or layoff from your job or received documentation that you are separating from military service.
- 19.10. If you selected Yes option, provide Date of Lay-off or Military Separation

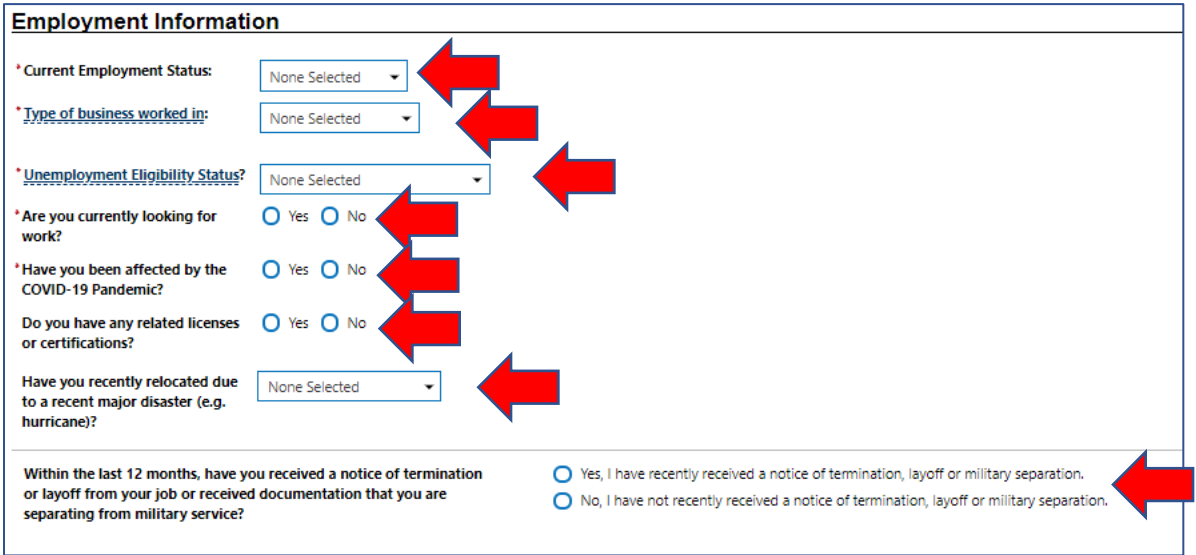

- 20. On the Farmworker Information section:
	- 20.1. Select if you Have worked as a farmworker in the last 12 months
	- 20.2. If you respond that you worked as farmworker then indicate if you worked temporary or seasonal
	- 20.3. If you worked seasonal indicate if you travel and are not able to return to your residence
	- 20.4. Select if you are a full-time student
	- 20.5. If you are a full-time student indicate if you travel with your family
	- 20.6. Indicate If you are traveling with an organized group
	- 20.7. Click on Next to continue to next section.

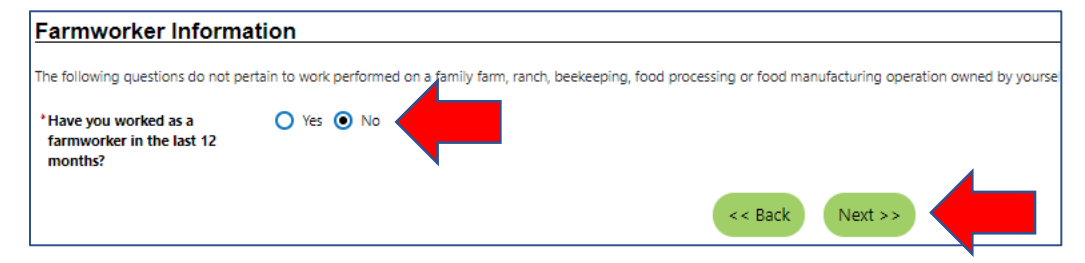

21. On the Job Title Section Type the Title of your Desired job title.

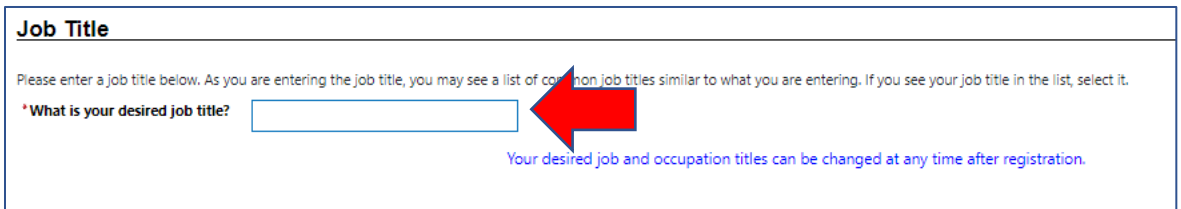

- 22. On the Job Occupation section
	- 22.1. Choose your Suggested occupation from Pop Up
	- 22.2. If your occupation is not listed, select the Search for an occupation option and type a keyword to find it
	- 22.3. Once your occupation had been selected Click on Next button

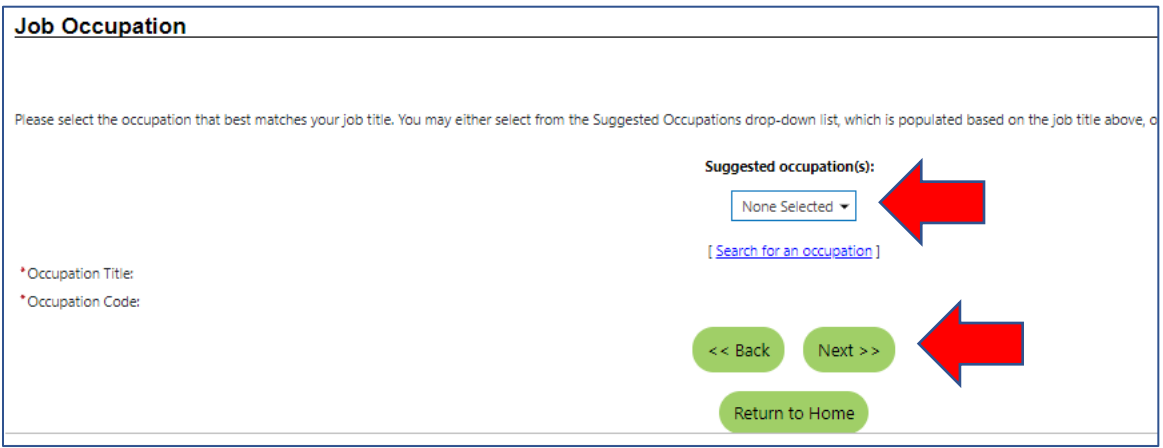

## 23. On Ethnic Origin Section

- 23.1. Select if you are Haitian heritage response
- 23.2. Select if you are Hispanic or Latino heritage response
- 23.3. Select your race from list.

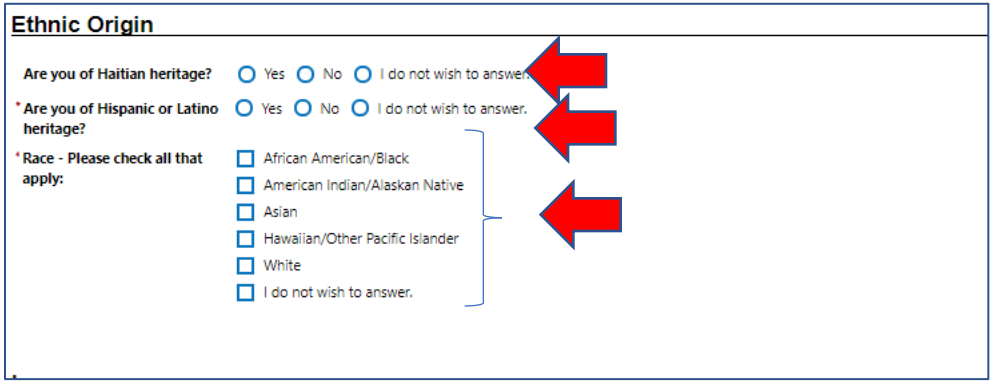

## 24. On Language section

- 24.1. Select if you have limited proficiency in speaking, writing, ready or understanding English option
- 24.2. Click on Next button

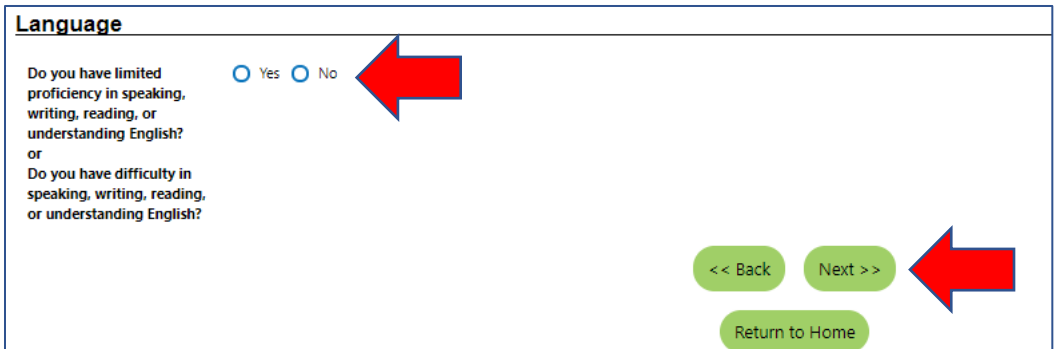

# 25. On the Military Service Section

- 25.1. Select if you are currently in the military, a veteran or the spouse of a veteran
- 25.2. Select if you are a caregiver who is spouse of a family member of a member of the armed forces who is wounded, ill or injured and receiving treatment in military facility or warrior transition unit
- 25.3. Select if you are member of the armed forces who is wounded, ill, or injured and receiving treatment in a military facility or warrior transition unit.
- 25.4. Select I you are spouse of someone in the active -duty military service, National Guard or Reserves who is currently activated.
- 25.5. Select if you are current member of the Florida National Guard.
- 25.6. Click on Finish if you completed Military Service section

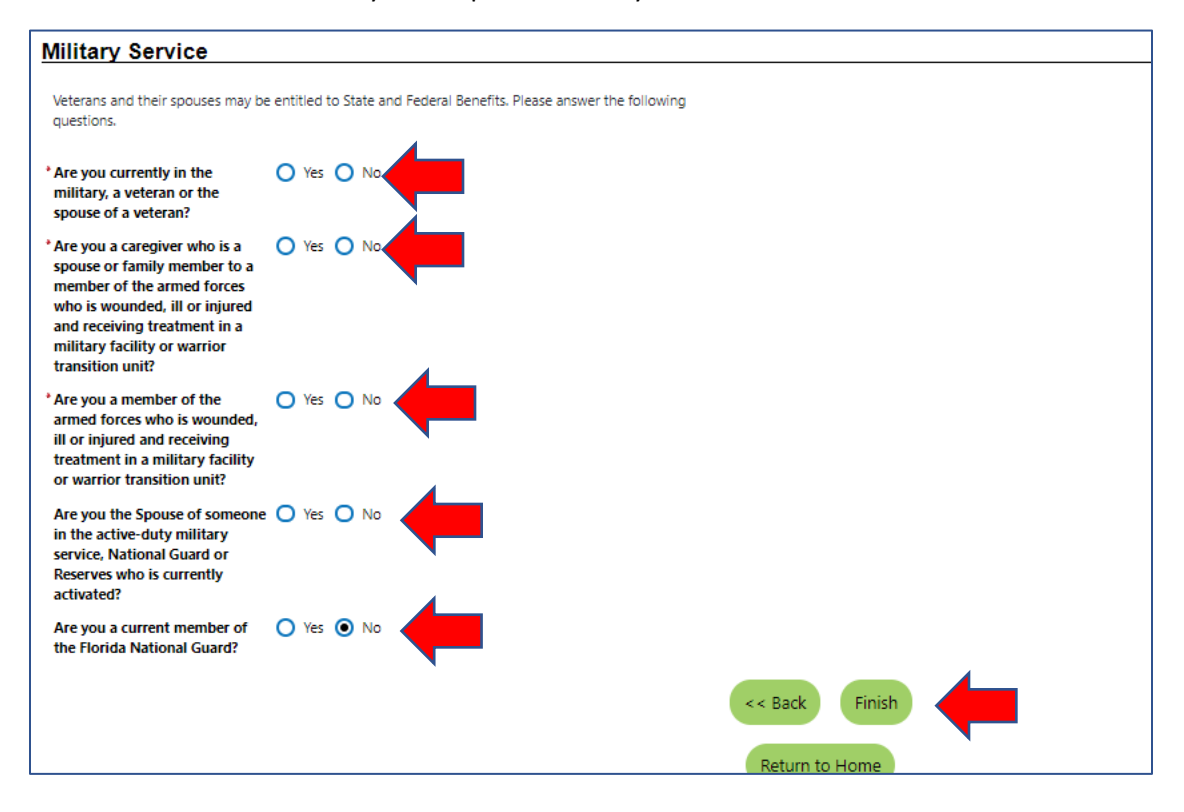

- 26. Additional Questions Veterans
	- 26.1. Select if you are within24 months of retirement or 12 months of discharge from the military (Transitioning Member).
	- 26.2. Select if you have served on active duty in the armed forces and was discharged or released from service under conditions other than dishonorable.
	- 26.3. Selected if you are the spouse of a veteran who has a total service connected disability, is Missing In Action, captured in line of duty by a hostile force, is a Prisoner Of War or who died from a service connected disability.
	- 26.4. Select if you are now or have you served in the National Guard or Reserve unit that was called to or is on Active Duty due to armed conflict and/or crisis involving national security (Title 10 Activation).
	- 26.5. Click on Finish if you completed Military Service section

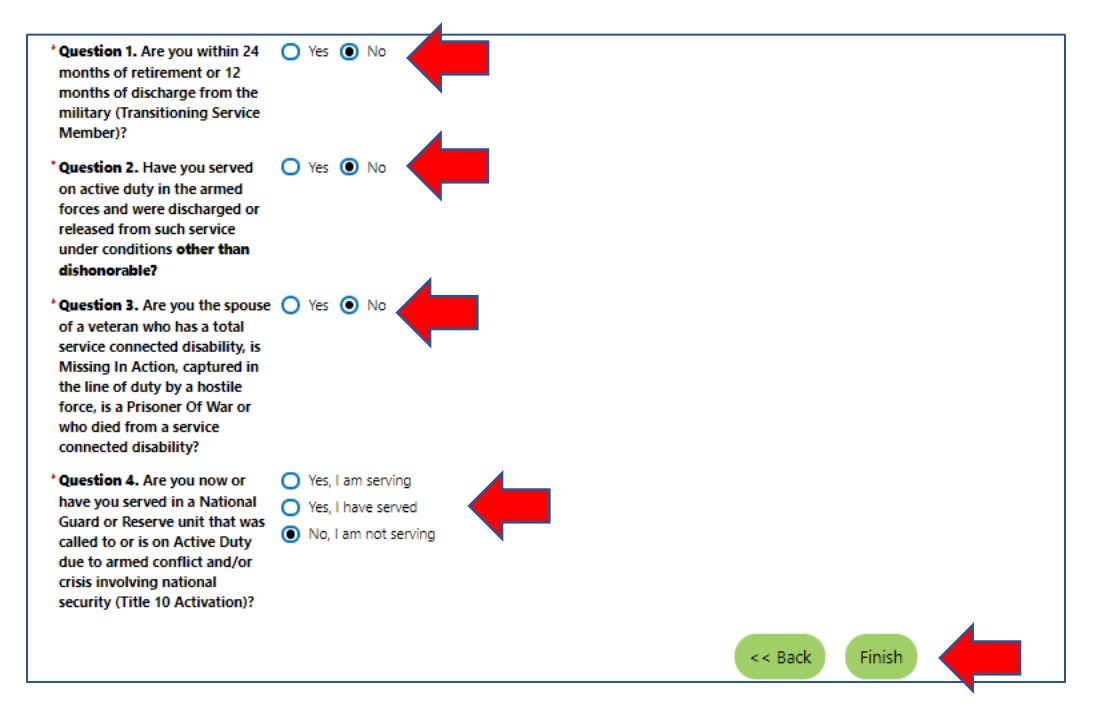

- 27. On the Veterans Information section
	- 27.1. If you are a Veteran select if you served more than 1 tour of duty.
	- 27.2. Provide Military Service Begin date.
	- 27.3. Provide Ending Military Service End Date.
	- 27.4. If you served more than 1 period provided the different dates
	- 27.5. Indicate if Did you served in the Republic of Vietnam anytime during 02/28/1961 an 05/07/1975
	- 27.6. Select the Branch of Service from pop-up menu
	- 27.7. Select your Most Recent Character of Service Received from pop-up menu
	- 27.8. Select your Specialty Code from the pop-up list.
	- 27.9. Select if you Received a Military Campaign Badge.

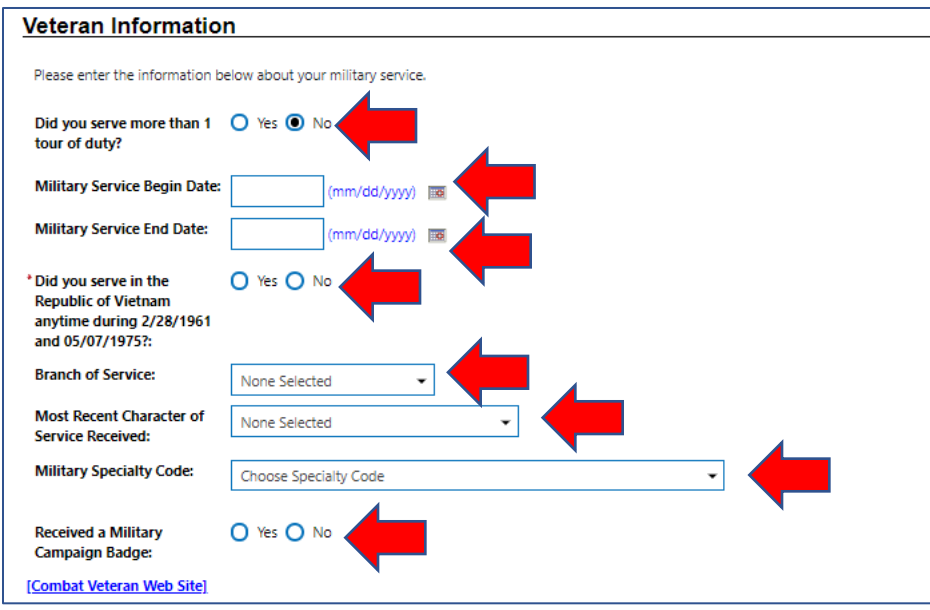

#### 28. Veterans Section part 2

- 28.1. Select if you are active in the military reserves
- 28.2. Select if you are a Disabled Veteran from the pop-up menu
- 28.3. Enter your Disability Percentage
- 28.4. Indicate if you are a Homeless Veteran.
- 28.5. Indicate if had been Referred by Veterans Vocational Rehabilitation (Chapter 31).
- 28.6. Indicate if you are currently incarcerated or have been released from incarceration
- 28.7. Indicate if within the last 12 months have you been unemployed for 27 weeks or more
- 28.8. Indicate if you Meet Vietnam-Era designation.
- 28.9. Indicate if you are Recently Separated from military service (within 3 years) (automatically selected)

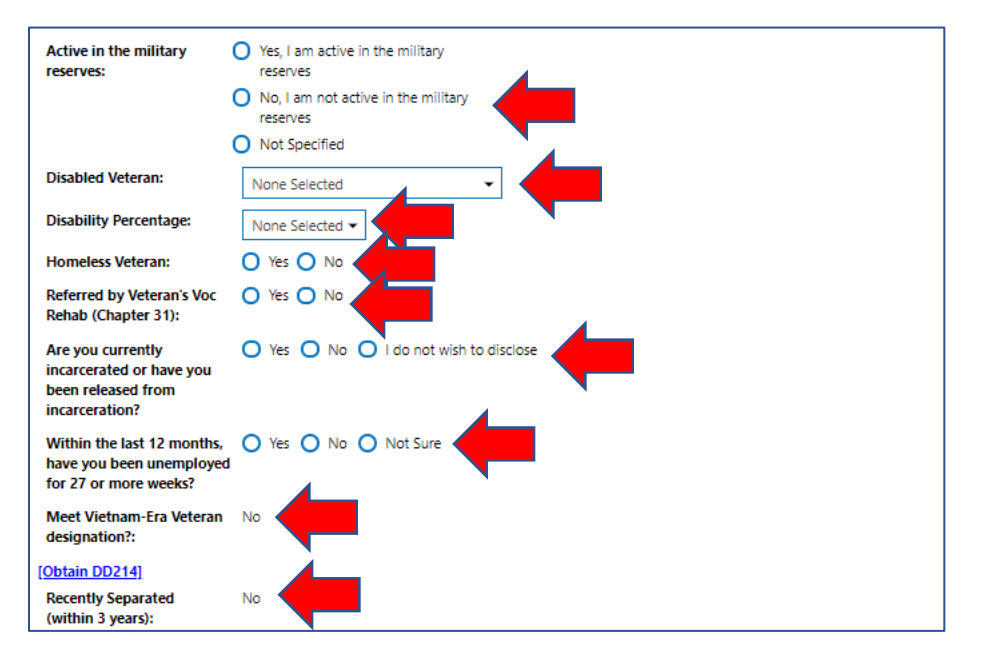

#### 29. Veterans Section Part 3

- 29.1. Select if you have attended a Transition Assistance Program (TAP) workshop within the last three years.
- 29.2. Click on the Finish button.

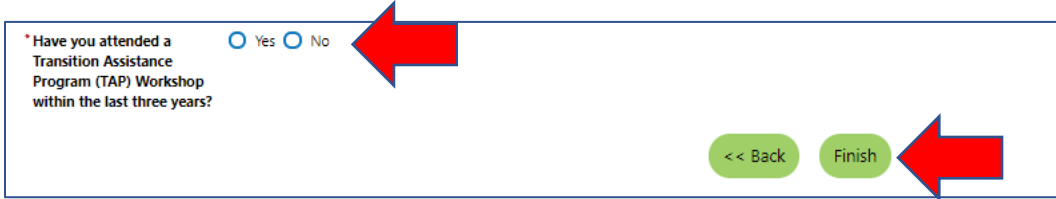

# 30. Veterans Section Part 4 Public Assistance

- 30.1. Select if your household has received Temporary Assistance for Needy Families (TANF) payments.
- 30.2. Select if you have been determined eligible for or received Supplemental Nutrition Assistance Program assistance (SNAP formerly known as Food Stamps)
- 30.3. Select if you have received General Assistance Payments
- 30.4. Select if you have received Refugee Cash Assistance Payments
- 30.5. Select if you have been supported through the State's Foster Care System
- 30.6. (Optional) Select if you do not wish to provide household information.
- 30.7. Provide Number of individuals living your household.
- 30.8. Provide Total income earned within the last 6 months
- 30.9. Click on Finish Button

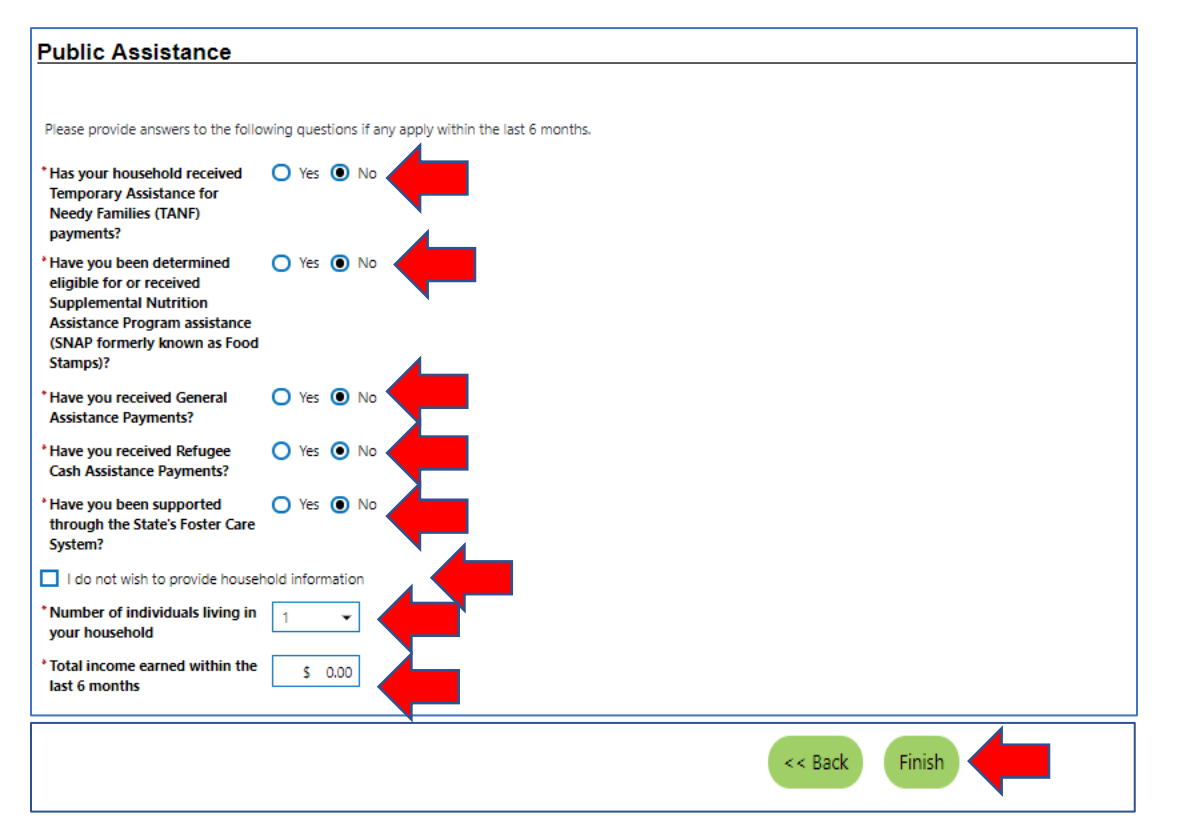